June 2024

# Updated Firmware for:

V2008B-W310LPR, V2008-WNL-LPR, V2008-W1250-LPR, V2008B-W818LPR and V2008-W0950-LPR License Plate Recognition Cameras

## General Description

Vicon has released initial firmware for the cameras listed below.

The accompanying PRONTO Device Manager Software V2.20 is available on Vicon's website.

These cameras and firmware version have been tested and validated with Vicon's Valerus VMS.

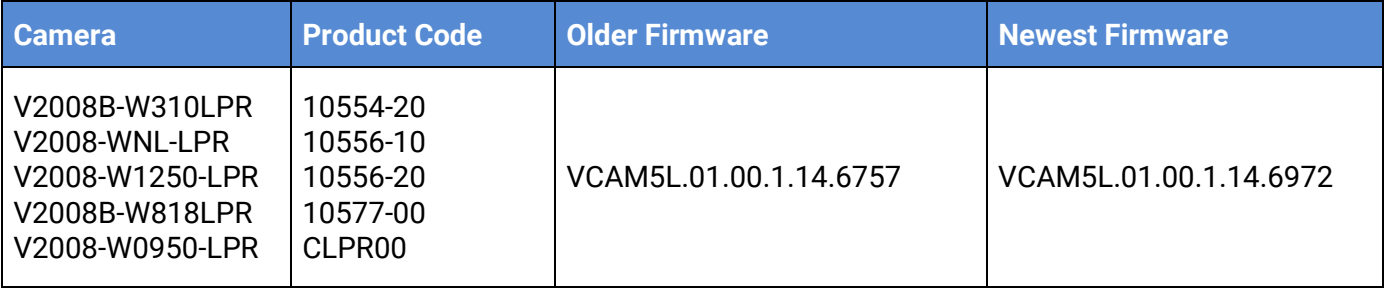

## Vicon Production

The latest firmware and discovery tool are available on Vicon's website. A link is provided in the installation section of this document. Manufacturing is currently using the released firmware for camera production.

*Be sure to read the NOTE in the Installing Updated Firmware before proceeding with the Upgrade.*

Please review the installation instructions described at the end of this document.

## Fixed Issues

## Retain LPR configuration.

A mechanism was added to preserve the configuration, so the LPR configuration remains as is after a firmware upgrade.

## LPR imagery

Valerus now receives both an overview image and a cutout LPR plate image.

## ONVIF Profile Q

The use of ONVIF Profile Q was removed from the camera, as Profile Q does not follow current cybersecurity best practices and has been deprecated since March 31, 2022.

## Excessive amount of log messages

A correction was made so that there are no longer many redundant "drop\_cache" messages written to the log file under any circumstances.

## LPR Engine update

The LPR Engine has been upgraded to versions 4.8.0.34 for improved stability.

## Heater function

A heater functionality has been added in the LPR bullet cameras (heater control through ONVIF), and a correction was made in the heater duration setting (1-7200 seconds).

#### LDAP server

Authentication through an LDAP server now works correctly. A password starting with the letter "h" is seen correctly.

## System Loading

On the camera web interface on the Playback page, "System Loading" no longer displays continuously.

## ICMP Timestamp

A correction was made so that some vulnerability scanners no longer report a minor "ICMP Timestamp Request Remote Date Disclosure" issue.

#### Invalid password character

A correction was made so that the camera no longer accepts a password with invalid characters, such as "%."

## Known Issues

## OSD detected as license plate

When the OSD (On Screen Display) is configured in the LPR detection area, the OSD text may get recognized as license plate. Make sure the OSD text is placed outside the LPR detection area**.** 

#### Heater function timer

The camera heater function can be activated through a virtual camera presented in Valerus. This relay has momentary delay values of 5, 10, 15 and 30 seconds presented in Valerus. The camera, however, will ignore these values and use the heater timer set in the camera UI (1-7200 seconds). Be sure to configure the desired time in the camera web UI and activate it in Valerus.

## Installing the Updated Firmware

Note: If the camera is still at firmware version VCAM5L.01.00.1.14.5996, it is strongly recommended to upgrade directly to VCAM5L.01.00.1.14.6972 and skip any intermediate FW versions, to make sure the LPR configuration is preserved.

The latest firmware is available on Vicon's website from the Software Downloads page.

A link is provided below:

<https://www.vicon-security.com/software-downloads-library/vicon-camera-software/>

Download the firmware to your PC. Unzip the file.

There are two options to install the new firmware in the camera:

- Using web interface of the camera, uploading the firmware directly into the device.
- With PRONTO Device Manager Software that can be installed on a PC.

## Camera Web Interface

In the camera web interface, under Configuration > System > Firmware, press "Choose File" under "Firmware Upload" and select the downloaded firmware file. Then press "Upload" to start the update. The camera will install the update and reboot with the new firmware version:

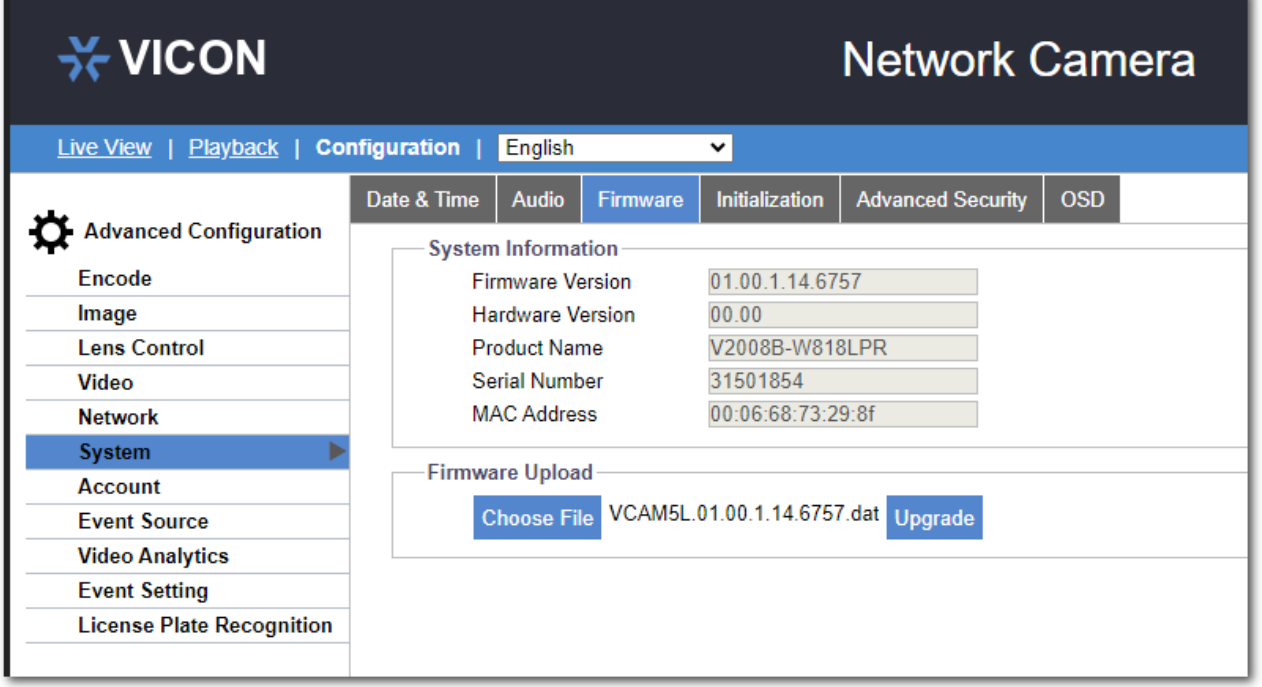

## Using PRONTO Device Manager Software

PRONTO is Vicon's device manager tool that can be used to discover all Vicon cameras in a network. This standalone single discovery tool running on a PC, allows users to discover cameras in the network, configure network parameters and update camera firmware (single camera, or in batch).

Pronto Device manager can be downloaded from Vicon's website: <https://www.vicon-security.com/software-downloads-library/pronto-device-manager-software/>

Pronto Device manager user guide can be found here:

[https://www.vicon-security.com/wp-content/uploads/2022/08/Vicon-Pronto-Device-Manager\\_User-](https://www.vicon-security.com/wp-content/uploads/2022/08/Vicon-Pronto-Device-Manager_User-Guide.pdf)[Guide.pdf](https://www.vicon-security.com/wp-content/uploads/2022/08/Vicon-Pronto-Device-Manager_User-Guide.pdf)

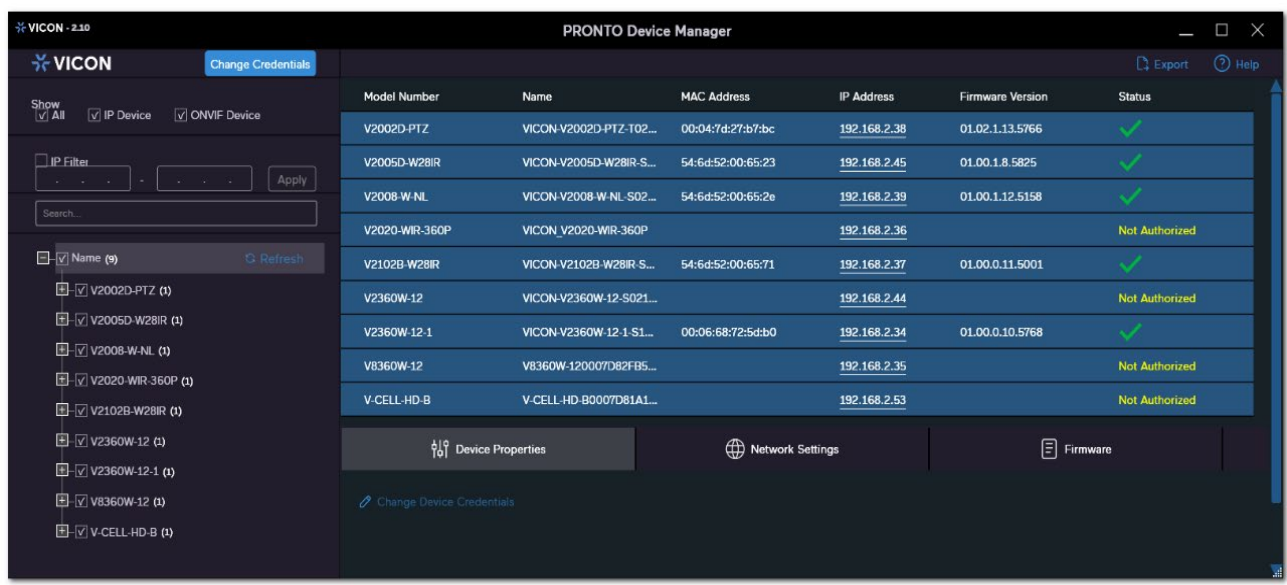

To update firmware on one or more cameras:

- Scan the network and find the camera model that needs a firmware update.
- Enter valid credentials for the camera that needs a firmware update.
- Select camera(s). (More cameras can be selected that use the same firmware file.)
- Press the "Upload Firmware File" button; load the new firmware into Pronto.
- Press "Upgrade Device" and select the new firmware file just loaded into Pronto.
- Press Apply. The new firmware is now uploaded to the selected camera(s).
- Allow some time for the camera(s) to reboot after the firmware is uploaded.
- Press "Refresh" and verify the camera(s) are now listed with the new firmware version.